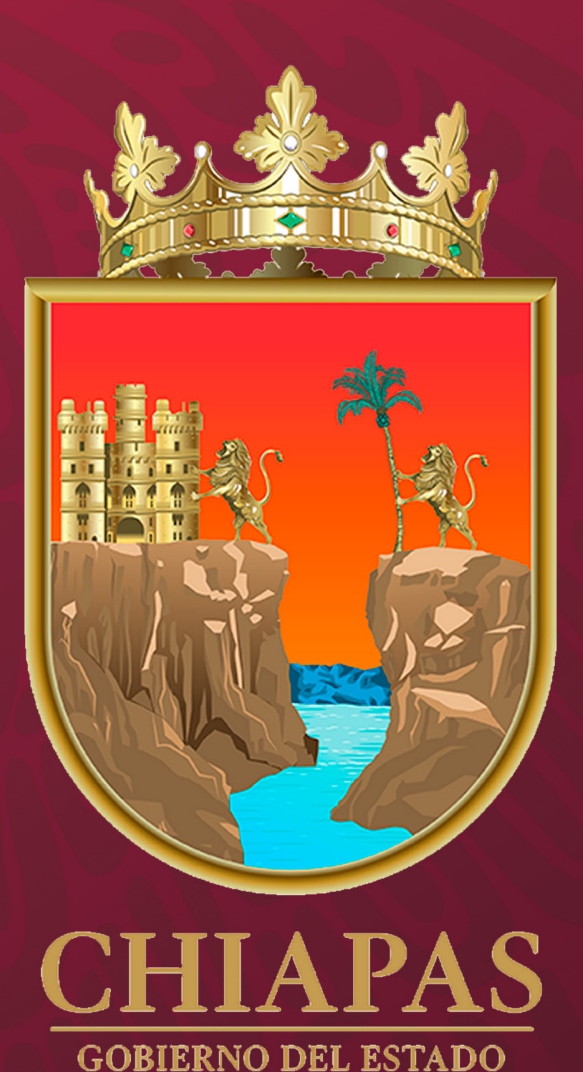

# MANEJO DEL<br><sup>S</sup>SISTEMA INTEGRAL

(Módulo Anteproyecto; Apartado Cuantitativo)

# MANEJO DEL<br>SISTEMA INTEGRAL

 $(1)$ 

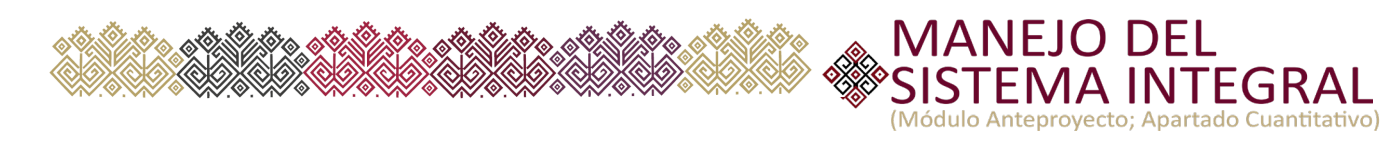

◇

◇ Ô.

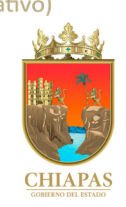

# Índice

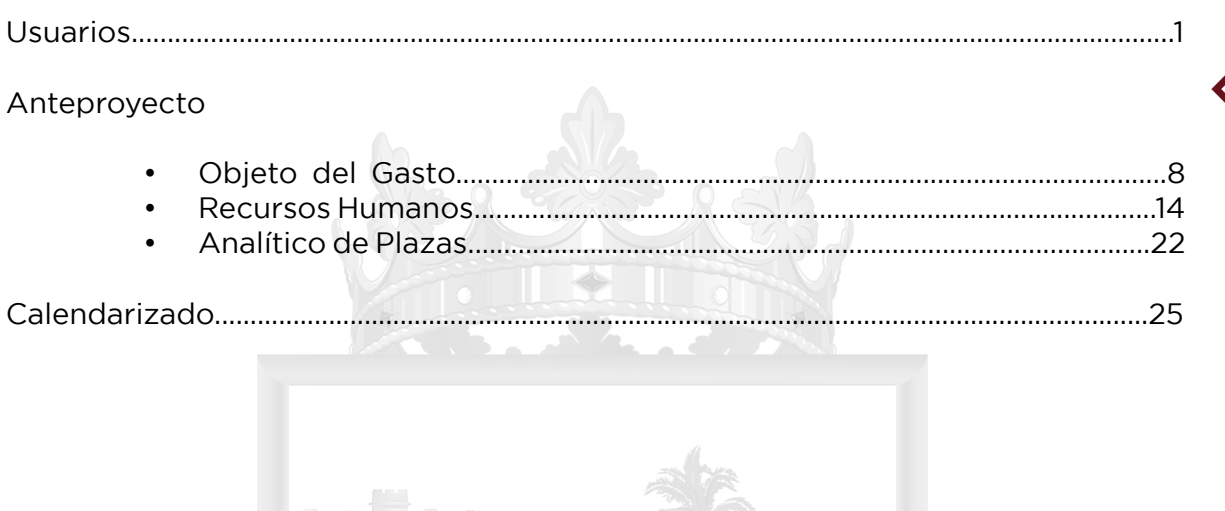

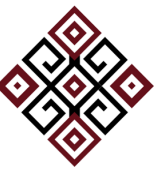

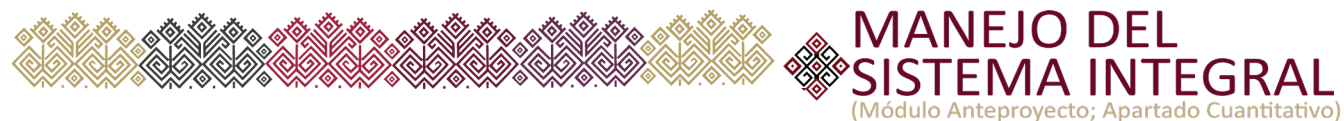

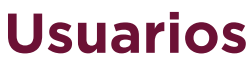

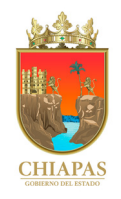

# **Cuenta Administradora**

# **Recepción de usuario y contraseña**

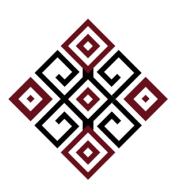

A través del Correo Electrónico egresosnot@haciendachiapas.gob.mx, recibirá información de los Datos de Acceso del Usuario y Contraseña correspondiente a la Cuenta Administradora del Organismo Público.

# **Activación de Cuenta Administradora**

Una vez recibida la información en el correo electrónico asignado de manera oficial por el Organismo Público, deberá "Activar" la cuenta administradora, el cual debe realizarse en un periodo menor de 24 horas desde la recepción del correo electrónico.

# Datos de acceso

Estimado(a)

Le enviamos los datos correspondientes a su cuenta SI Anteproyecto.

Usuario: Contraseña:

### **Iniciar sesión**

Te recomendamos conservar tus datos en un lugar seguro. Para cambiar tu contraseña, inicia sesión y actualiza los datos de tu perfil.

3

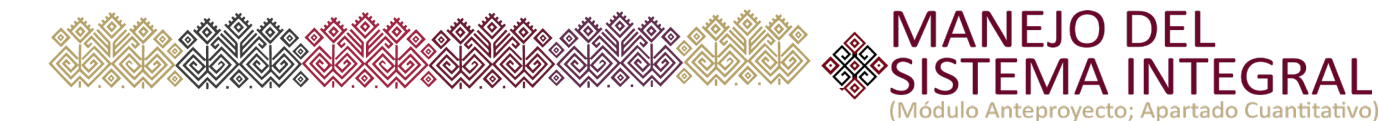

# **Loguearse con Usuario y Contraseña**

Una vez activada la cuenta administradora, en automático accesamos a la pantalla de Inicio de Sesión del Sistema ingresando el usuario y contraseña asignado vía correo electrónico.

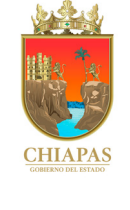

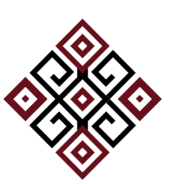

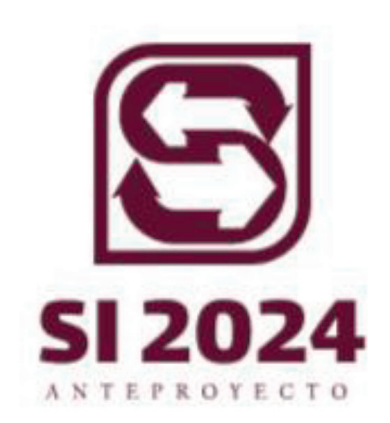

# ¡Bienvenido!

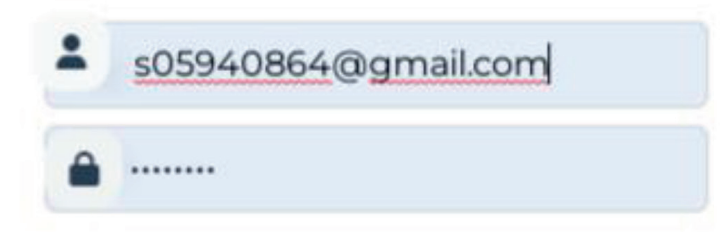

Iniciar sesión

Aviso de privacidad

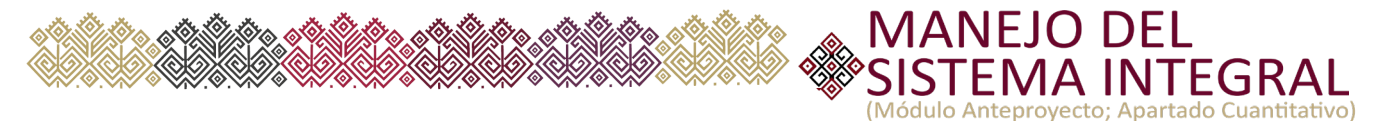

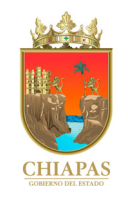

# **Pantalla Principal**

En la Pantalla Principal del Sistema con la Cuenta Administradora podemos acceder exclusivamente al módulo "Usuarios":

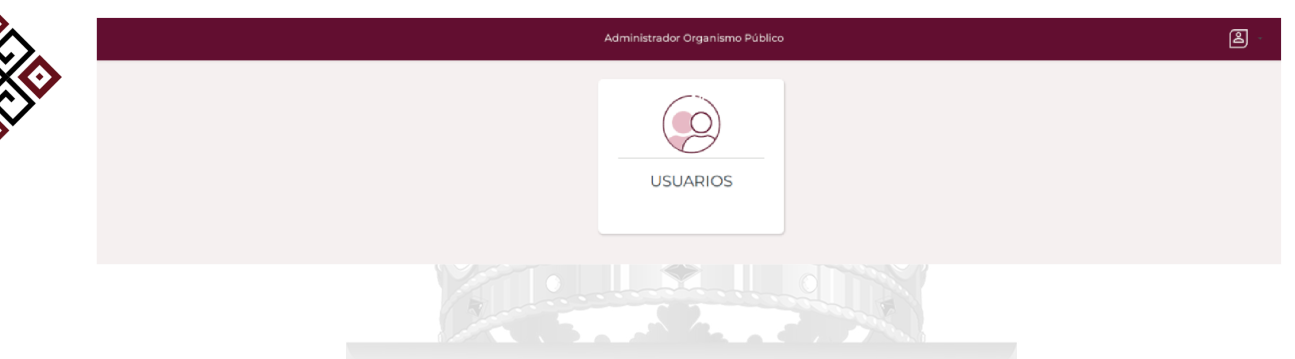

En esta pantalla inicial, en la parte superior derecha, encontramos a la par las opciones de "Cambiar Contraseña" y "Cerrar Sesión"

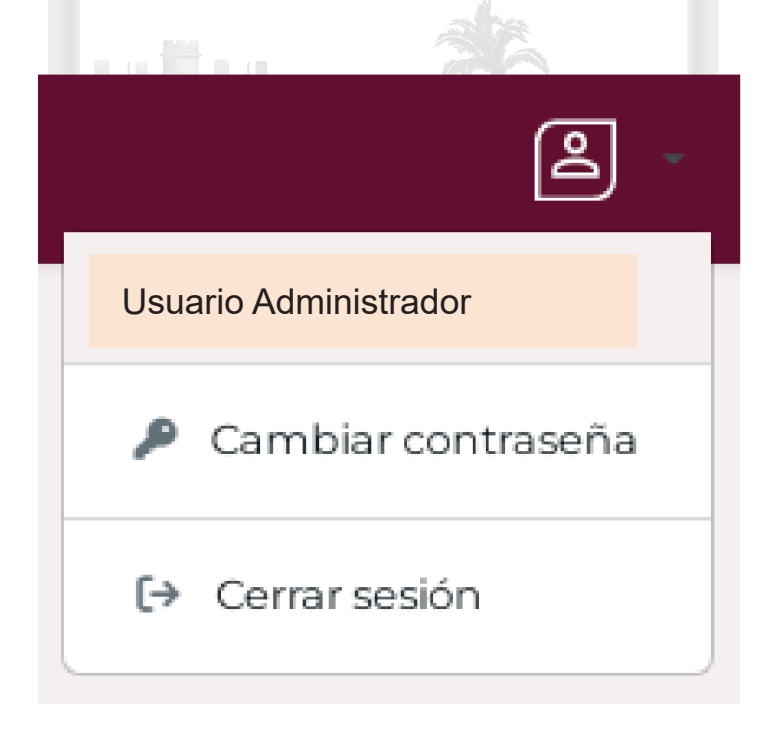

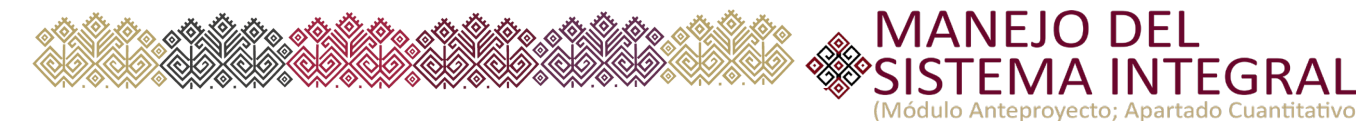

# **Creación de Usuarios**

Al acceder al módulo "Usuarios" podemos iniciar con la creación de las cuentas de los usuarios operativos, para lo cual seleccionamos la opción "Nuevo":

# Usuarios **Existen 3 tipos de estatus en las cuentas de usuarios: Activo:** Cuenta con acceso al Sistema **Inactivo:** Cuenta que aún no ha sido activada desde el correo electrónico **Suspendida:** Cuenta Bloqueada sin acceso al Sistema

### •**Agregar Usuarios**

 Al Seleccionar la opción "Nuevo" se presenta la pantalla "Agregar Usuario" en la cual se ingresan los datos básicos del usuario operativo, como son:

### •Nombre del Servidor Público

- •Correo Electrónico (por medio de este será el acceso al Sistema)
- •Acceso a Sistemas (SAPE - SP - Menú)
- •Tipo de Usuario (usuario Organismo Público)
- •Dirección (adscripción del usuario)
- •Departamento (adscripción del usuario)

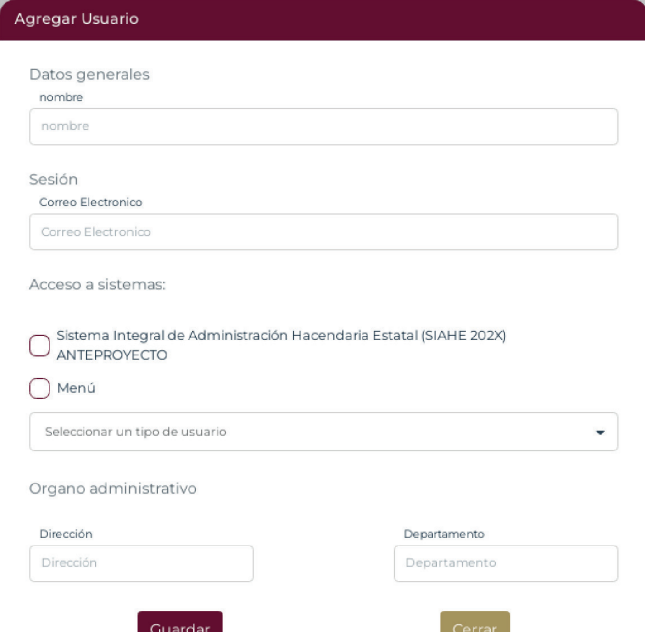

Nota: Es importante comentar que no puede repetirse correo electrónico en las altas de las cuentas de los usuarios.

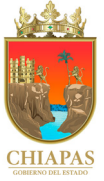

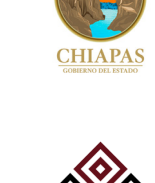

**JTEGRA** 

6 **4**

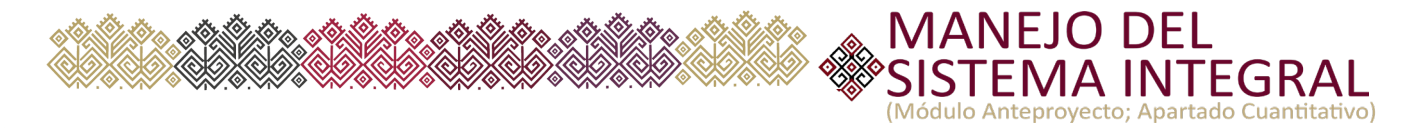

# • **Editar**

Esta opción permitira "Actualizar los datos del Usuario" seleccionado tales como son Nombre, Dirección y Departamento al que se encuentra adscrito el servidor público.

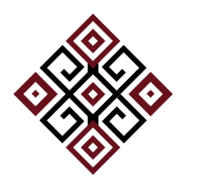

**CHIA** 

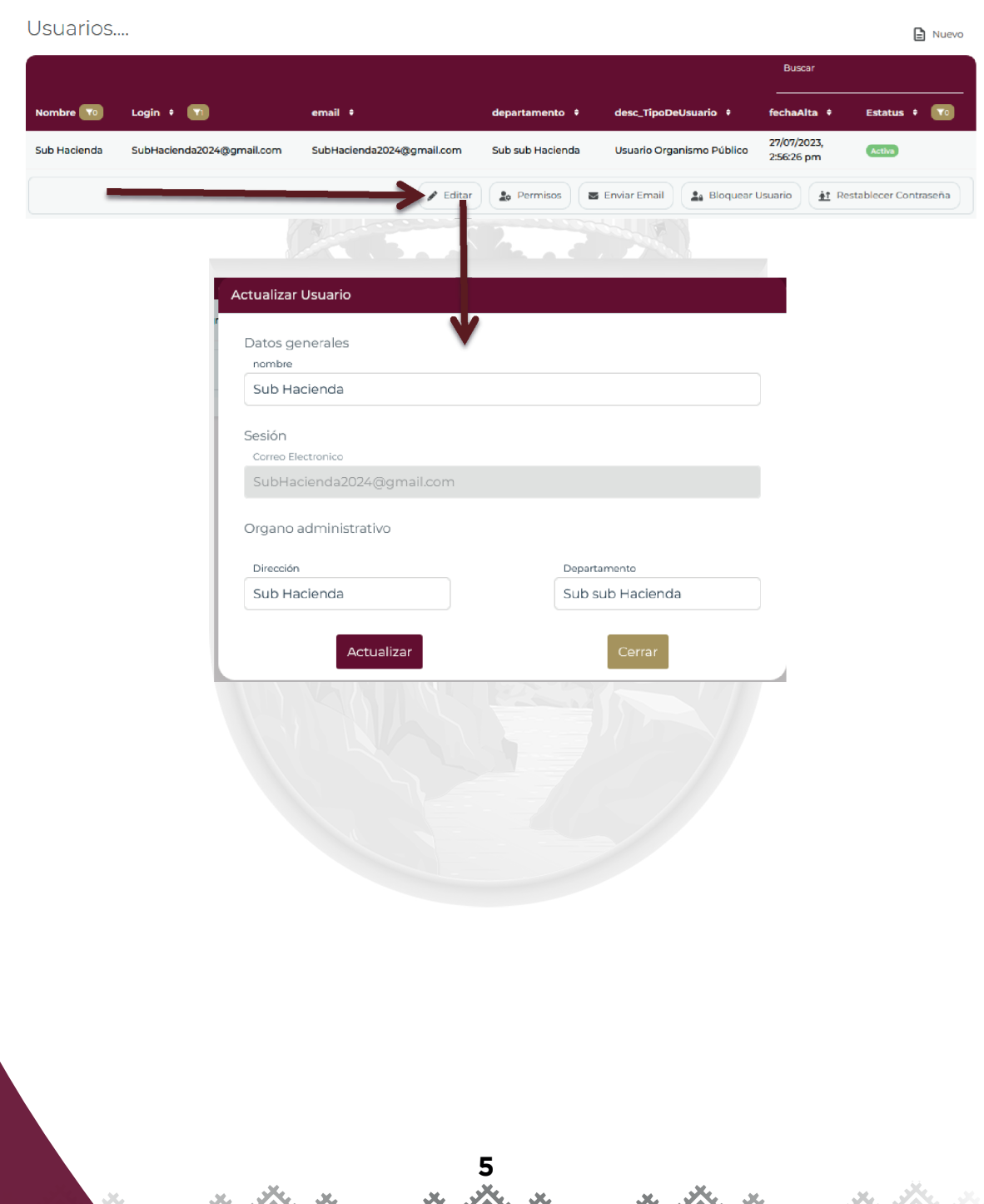

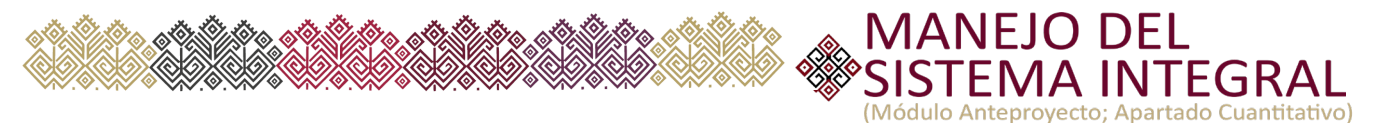

### **• Permisos**

 Realizado el punto anterior deberá otorgarse los "Permisos" correspondientes al Usuario.

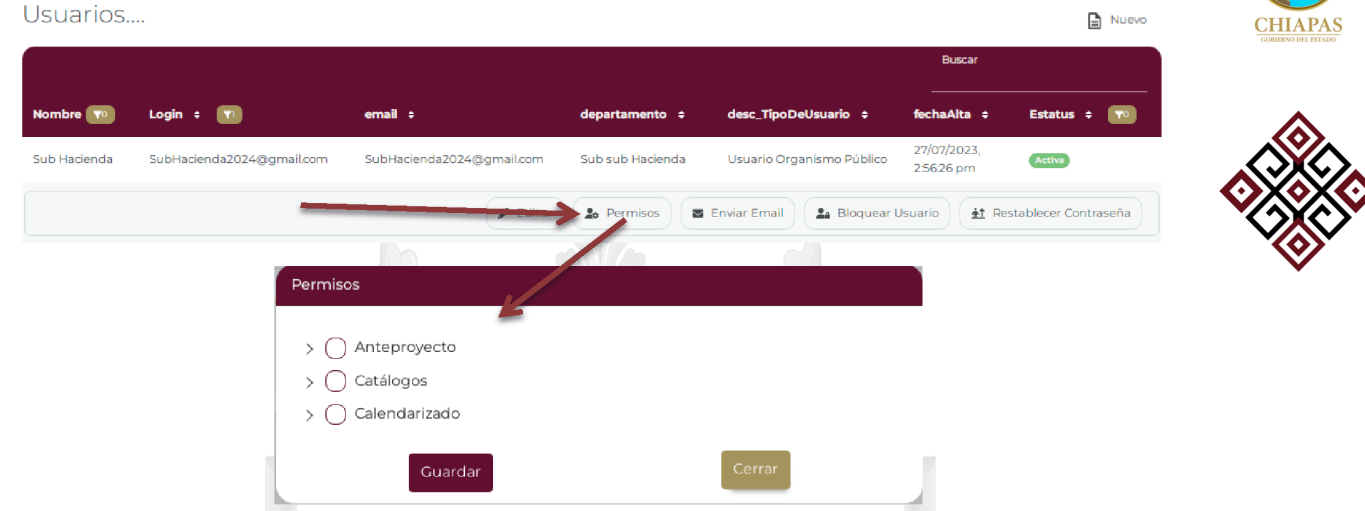

### • **Enviar Email**

Una vez otorgado los permisos correspondientes, deberá seleccionar la opción "Enviar Email", opción que permite que a través del Correo Electrónico egresosnot@haciendachiapas.gob.mx, el usuario operativo reciba la información de los Datos de Acceso y contraseña al SAPE 2024, para realizar la activación de su cuenta, misma que deberá realizarse en un periodo menor de 24 horas desde la recepción del correo electrónico.

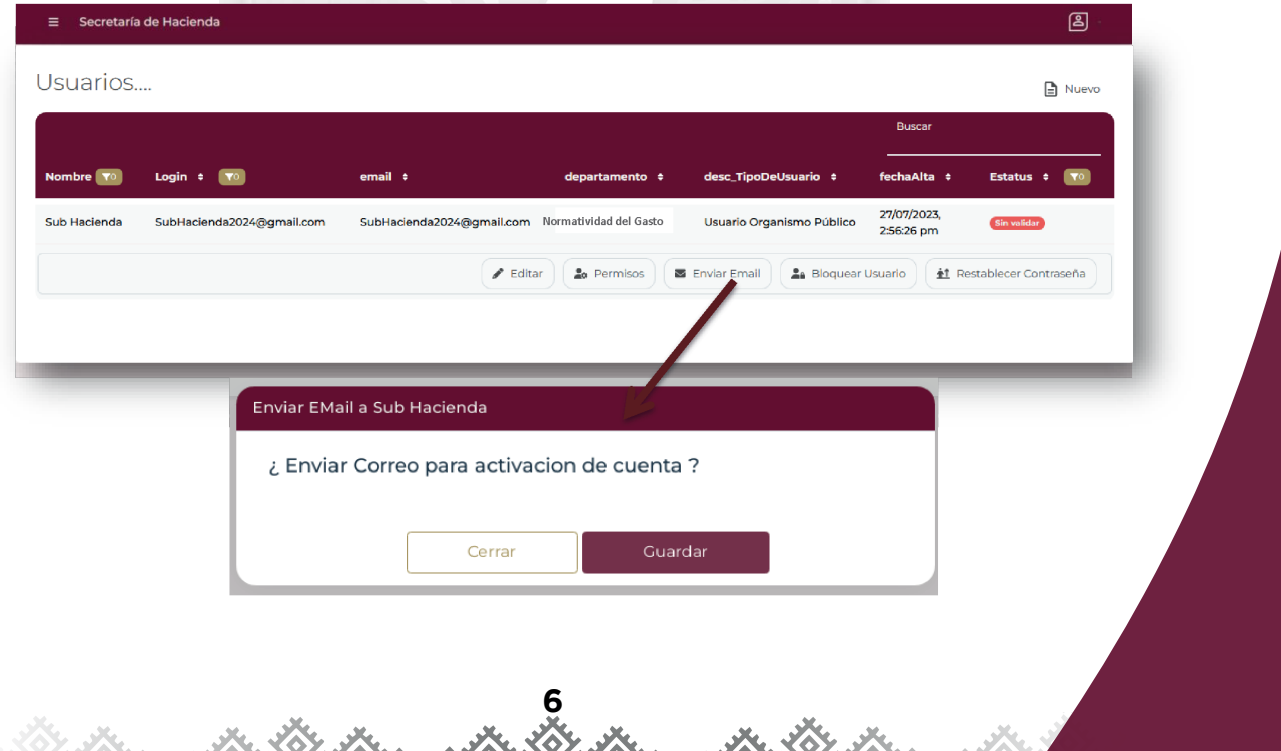

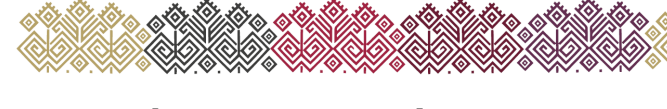

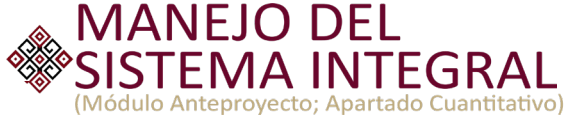

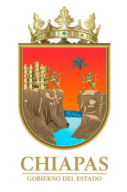

## • **Bloquear Usuario**

 Esta opción permite bloquear la cuenta del usuario quedando la cuenta inactiva sin acceso al Sistema.

Hauarios

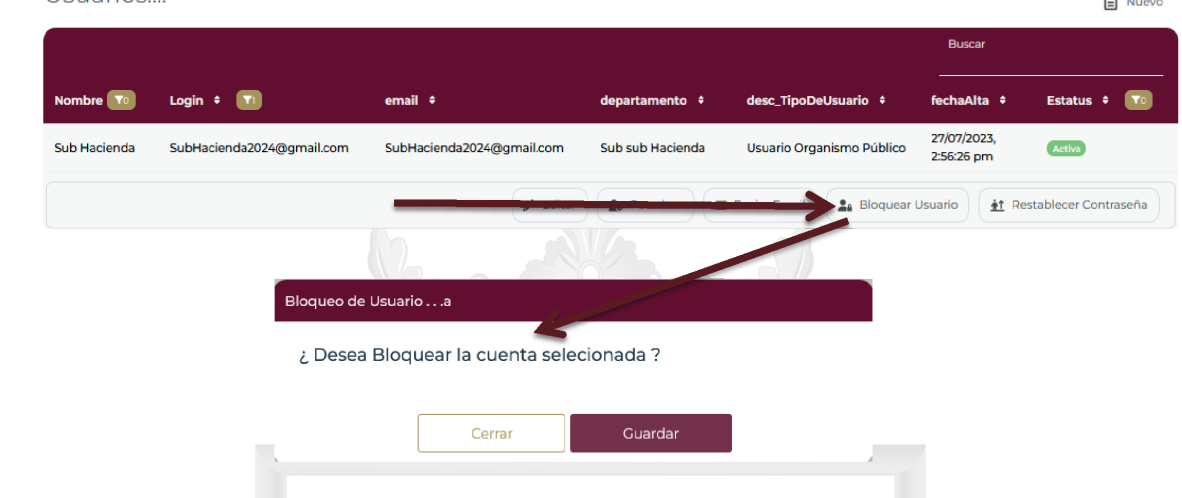

### • **Restablecer Contraseña**

Esta opción permite "restablecer la contraseña" del Usuario, a través del Correo Electrónico egresosnot@haciendachiapas.gob.mx, el usuario operativo recibirá la información de los Datos de Acceso y contraseña al SAPE 2024, para realizar la activación de su cuenta, misma que deberá realizarse en un periodo menor de 24 horas desde la recepción del correo electrónico.

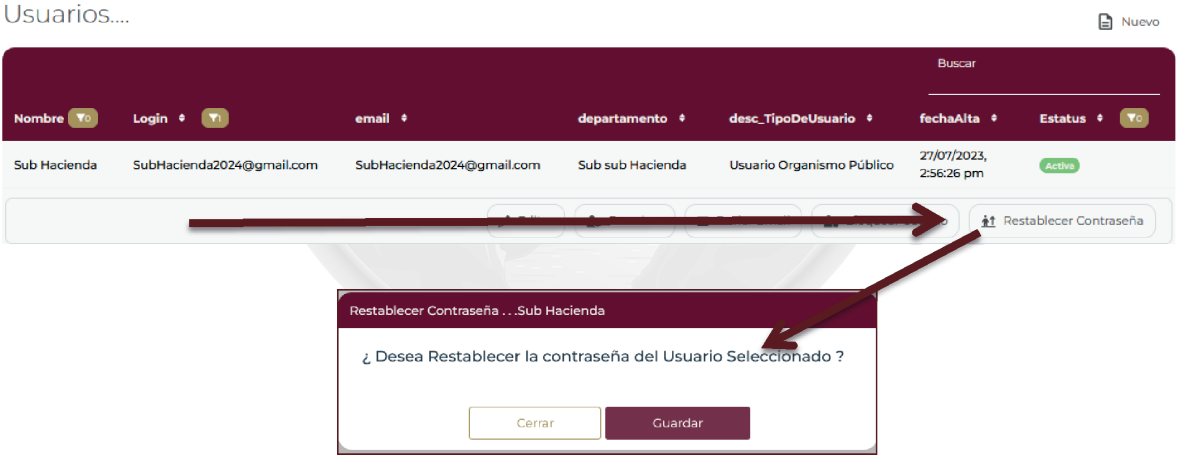

Nota: En caso de que la cuenta administradora necesite restablecer la contraseña, deberá hacer la solicitud a la Dirección de Política del Gasto de manera oficial.

9

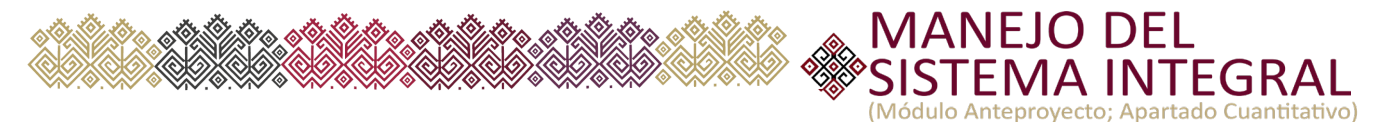

# **Objeto del Gasto**

Permite realizar la captura por Proyecto (Gasto Corriente e Inversión), del complemento de la Clave Presupuestaria (cuantitativo); por Partida Específica del Gasto, Fuente de Financiamiento, Programa y/o Fondo, etc.

La captura del Objeto de Gasto está estrictamente apegada al Techo Financiero del Organismo Público, por lo que deben sujetarse a lo asignado desde el total aprobado por Capítulo de Gasto, Tipo de Recurso, Ramo, Programa y/o Fondo.

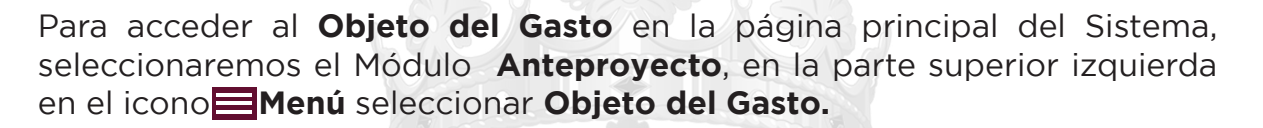

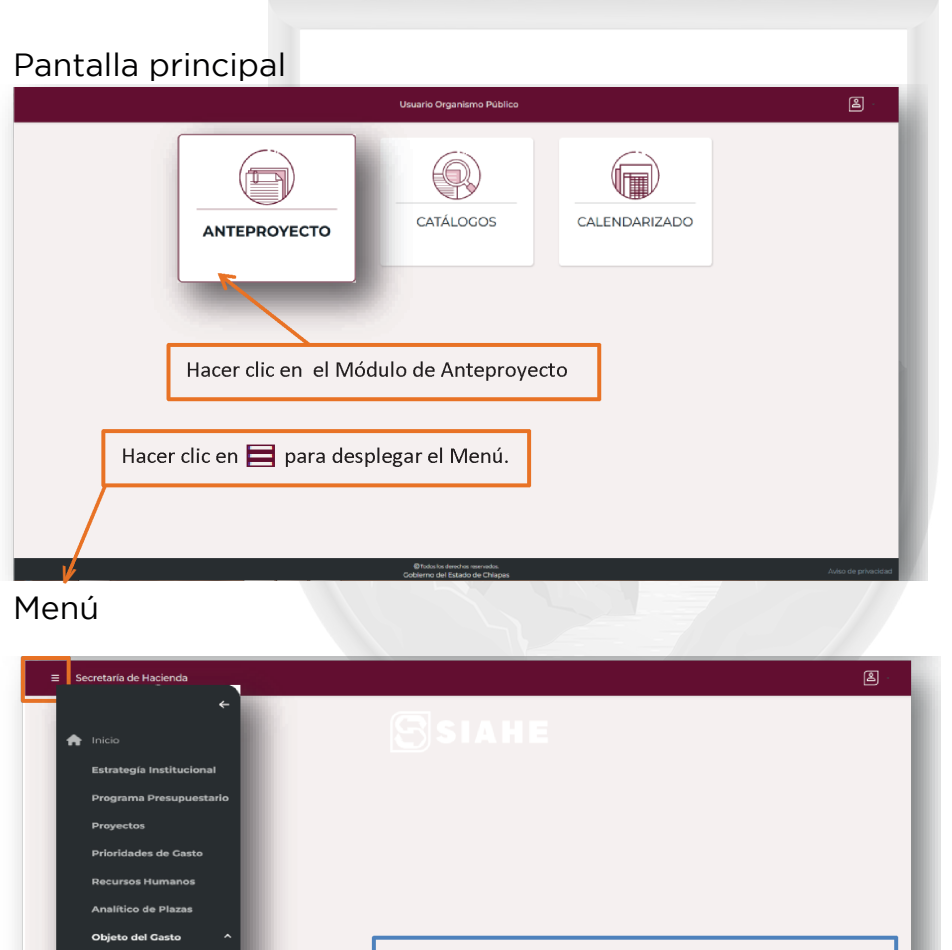

Seleccionar y hacer clic en Objeto del Gasto

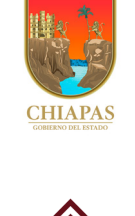

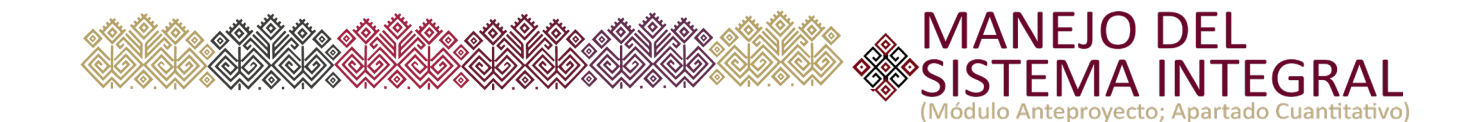

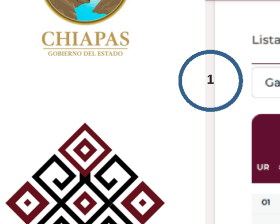

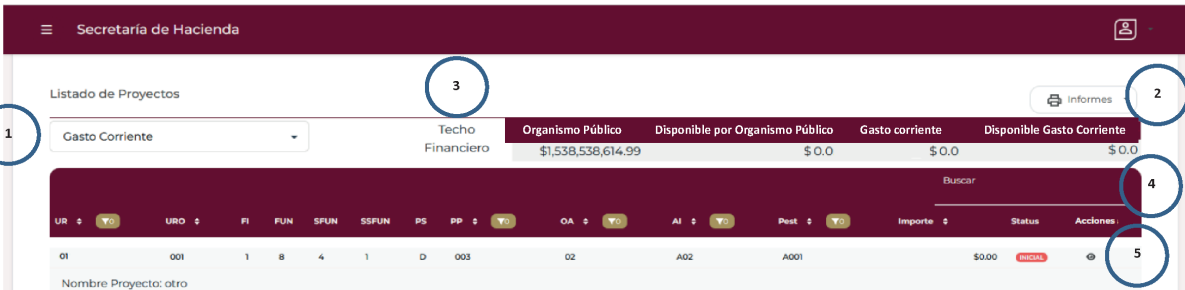

# **Opciones del Módulo del Objeto del Gasto**

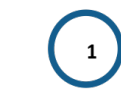

 $\overline{\mathbf{2}}$ 

**Listado de Proyectos:** Presenta información de los Proyectos de Gasto Corriente y/o Proyectos de Gasto de Inversión.

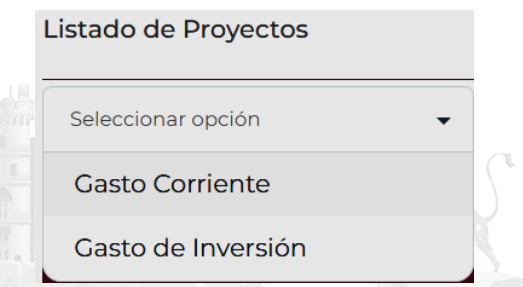

**Informes:** Despliega lista de los Reportes del Objeto del Gasto en formato PDF o Excel.

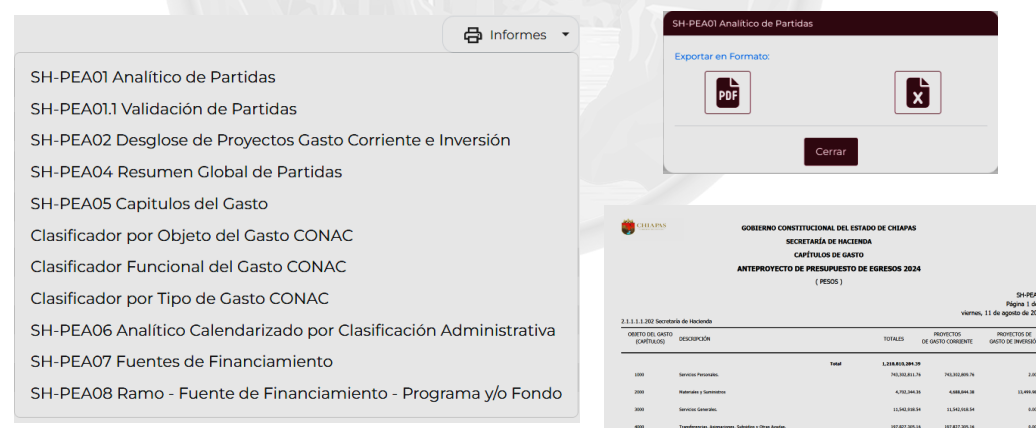

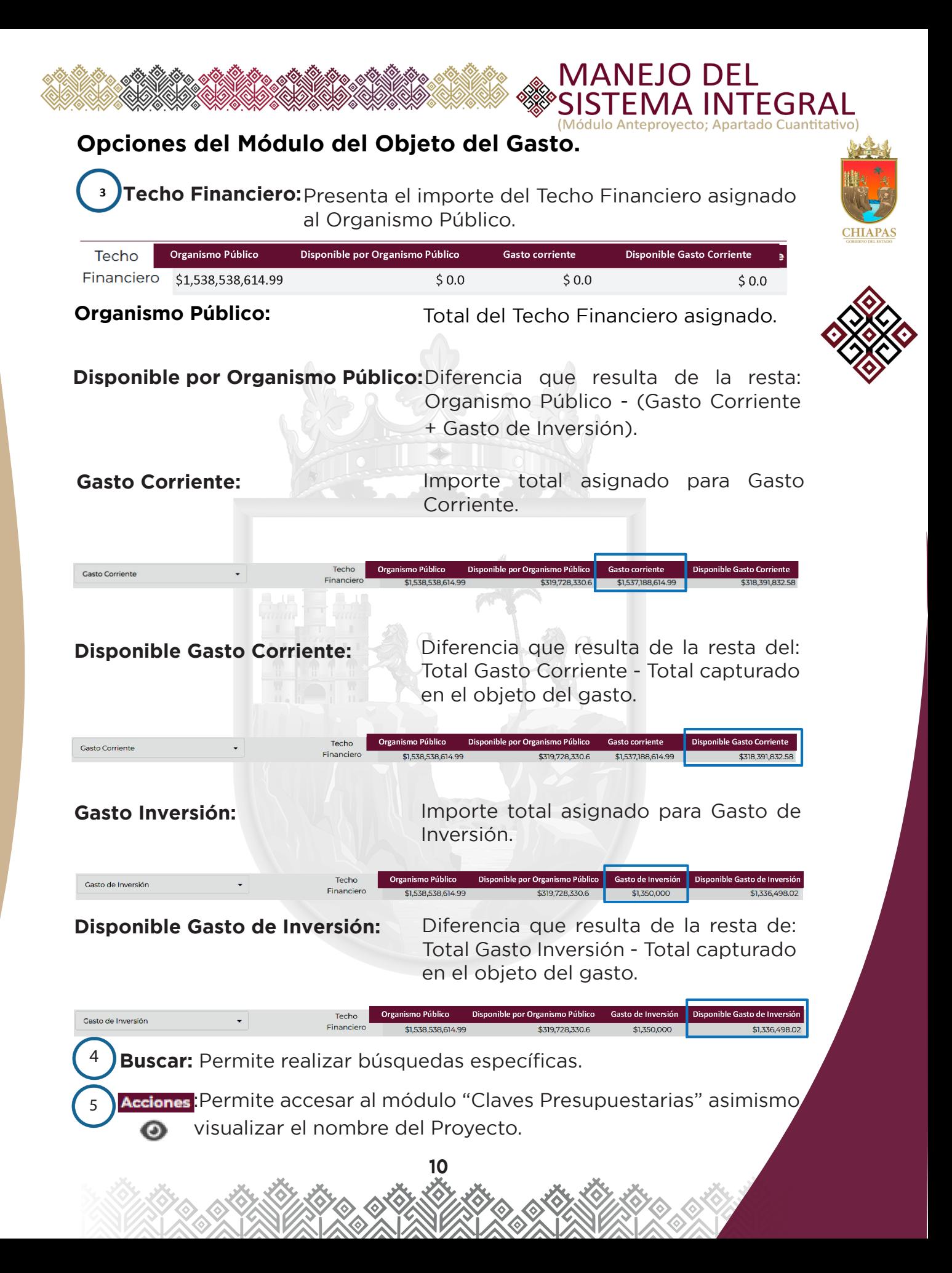

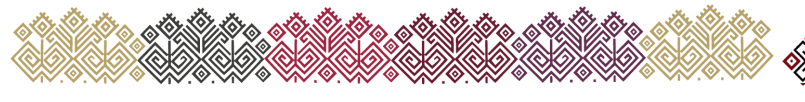

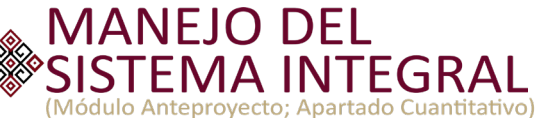

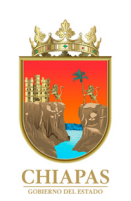

# **Captura de Claves Presupuestarias**

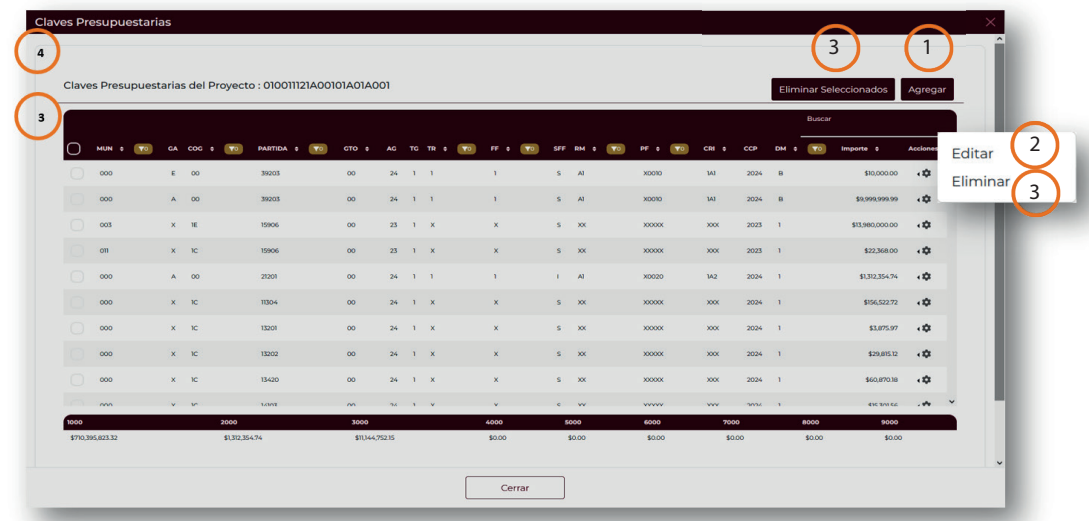

### **Opciones de Captura de Claves Presupuestarias.**

Agregar: Permite la captura del complemento de Claves Presupuestarias apegándose al Techo Financiero asignado.

Campos a Capturar:

- •Municipio
- •Asignación del Gasto
- •Categoría del Clasificador por Objeto del Gasto
- •Clasificador del Objeto del Gasto
- •Orientación del Gasto
- •Año del Gasto
- •Tipo de Gasto
- •Tipo de Recurso
- •Fuente de Financiamiento
- •Sub-Fuente de Financiamiento
- •Ciclo Presupuestario (CPPTO)
- •Ramo
- •Programa/Fondo
- •Rubro de Ingresos
- •Dígito de Ministración
- •Aprobado

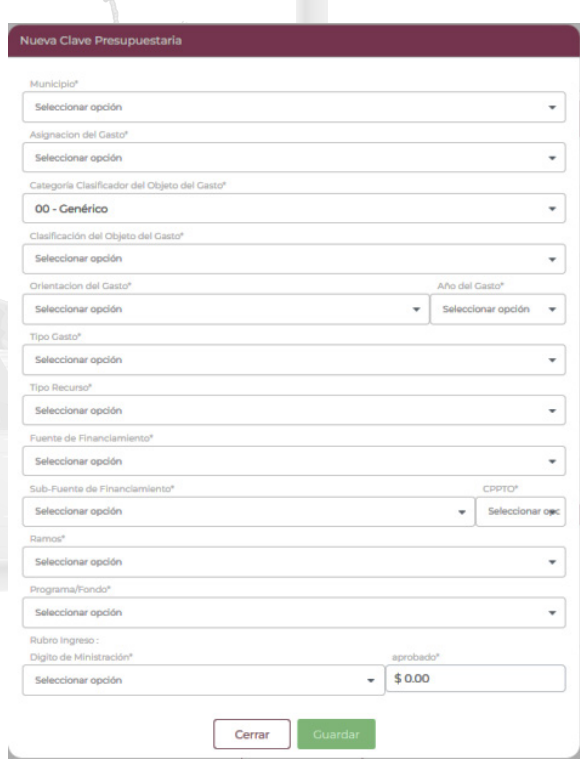

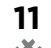

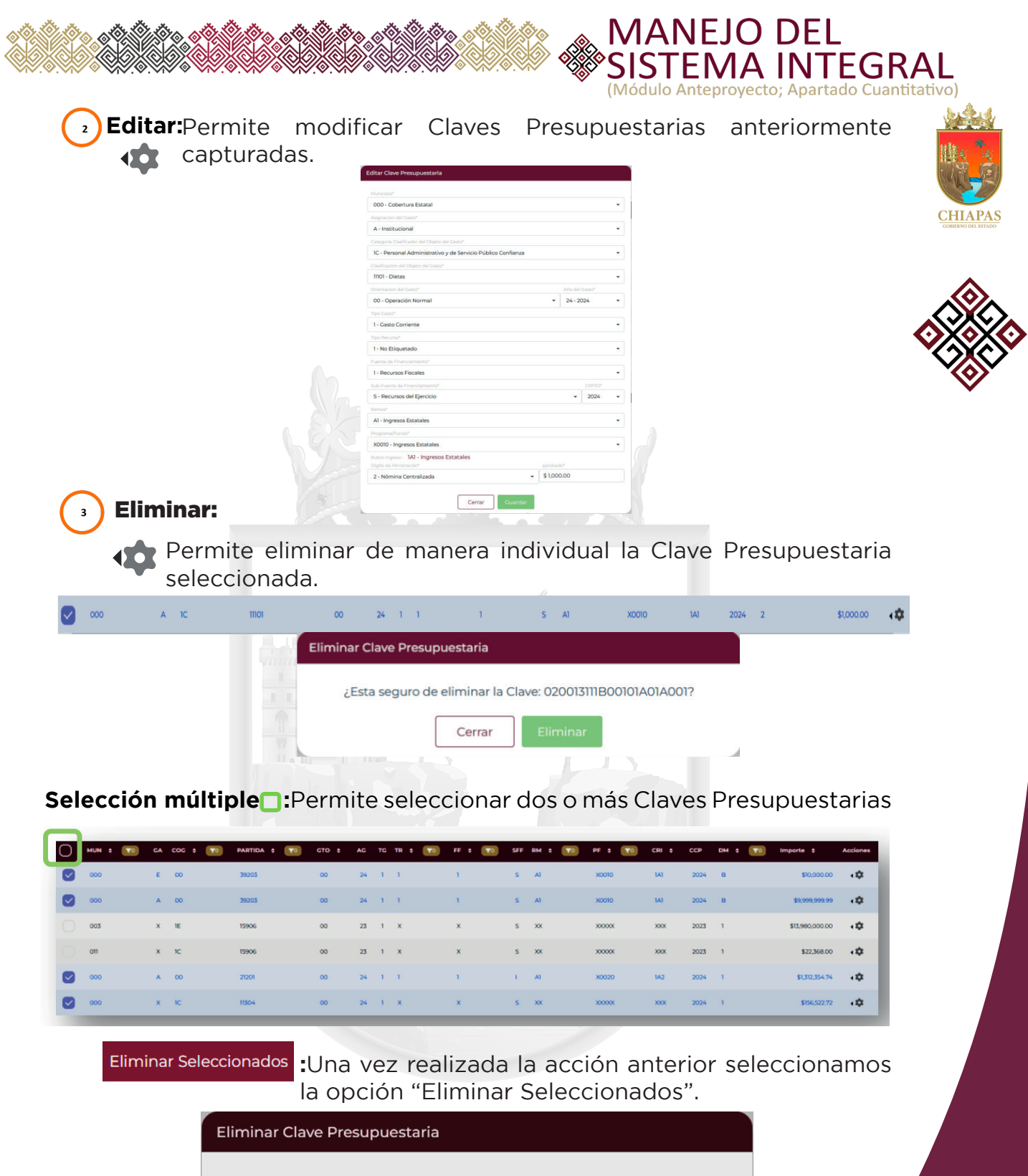

¿Esta seguro de eliminar las Claves Seleccionadas?

12

Cerrar

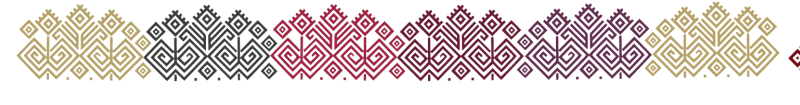

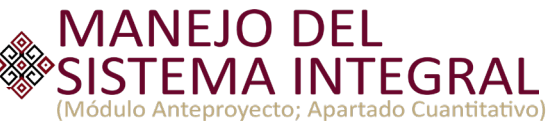

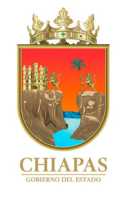

# **Claves Presupuestarias del Proyecto:**

 Presenta la información del Proyecto en que se está capturando Claves Presupuestarias.

# Claves Presupuestarias del Proyecto : 020013111B00101A01A001

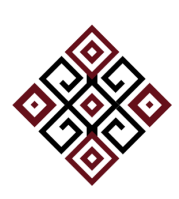

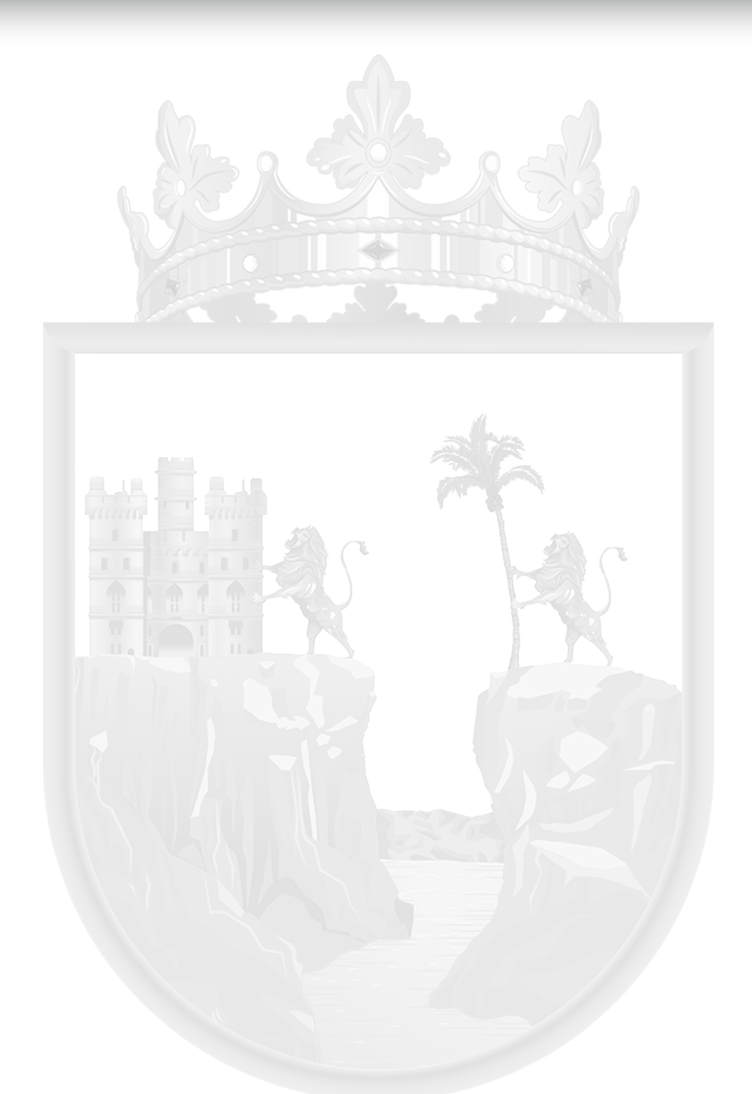

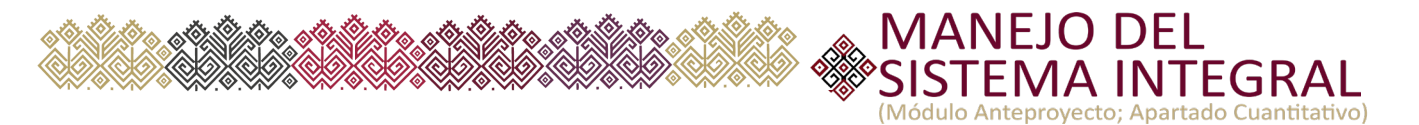

# **Recursos Humanos**

Permite capturar por Tipo de Proyecto (Gasto Corriente y Gasto de Inversión) la información relacionada a las categorías, zonas económicas y números de plazas que tienen autorizadas los Organismos Públicos.

Para acceder a dicho modulo seleccionar Anteproyecto - Menú - Recursos Humanos.

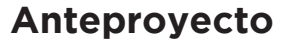

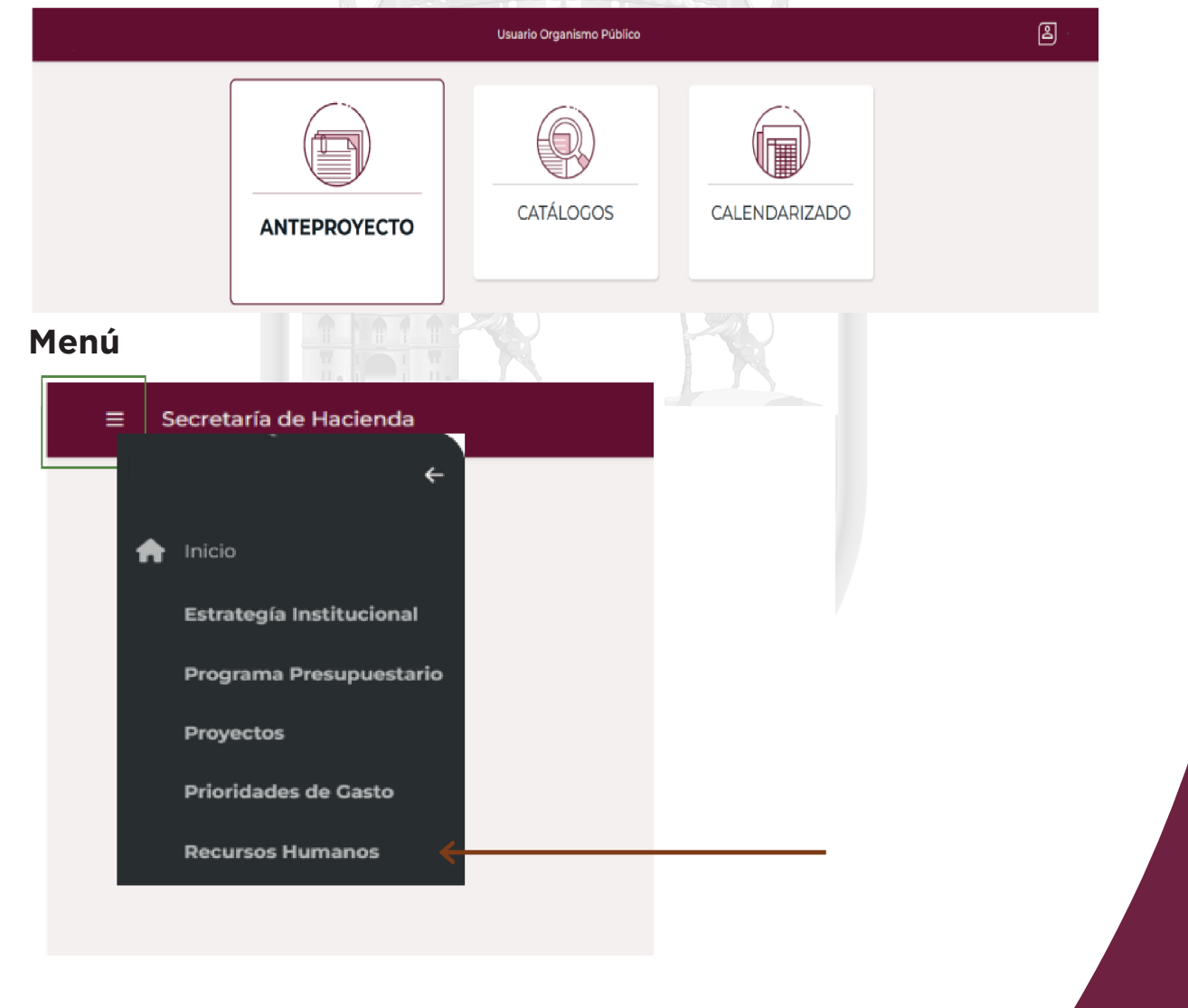

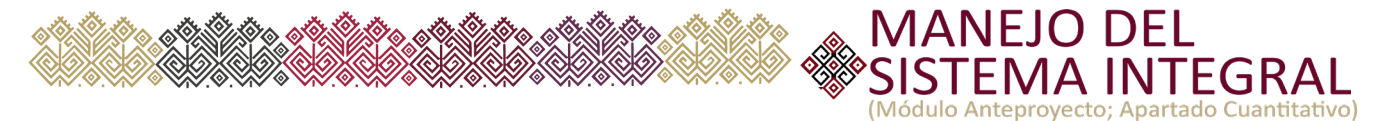

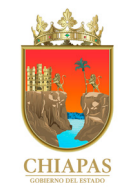

### Inmediatamente después se presenta la pantalla **"Recursos Humanos".**

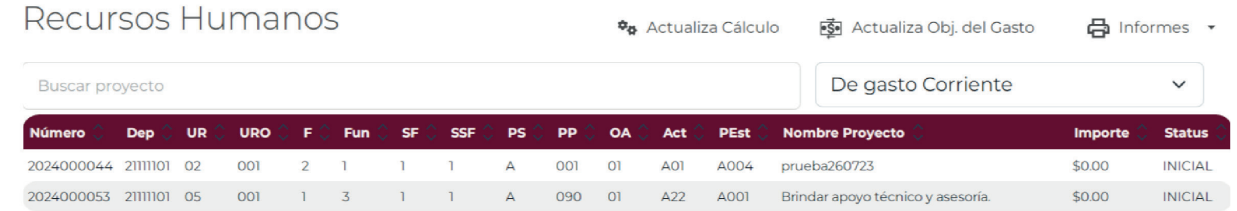

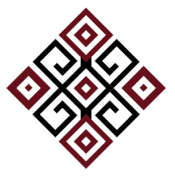

Para poder dar inicio a la captura, seleccionamos el proyecto y en automático presenta la pantalla **"listado de categorias"** y para lo cual seleccionamos el botón **"Nueva categoría".**

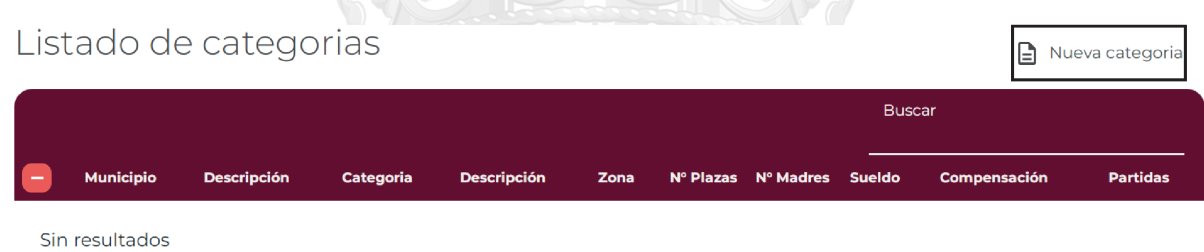

Se presenta la pantalla **"crear categoría",** permitiendo iniciar con la captura de las categorias correspondientes al proyecto seleccionado.

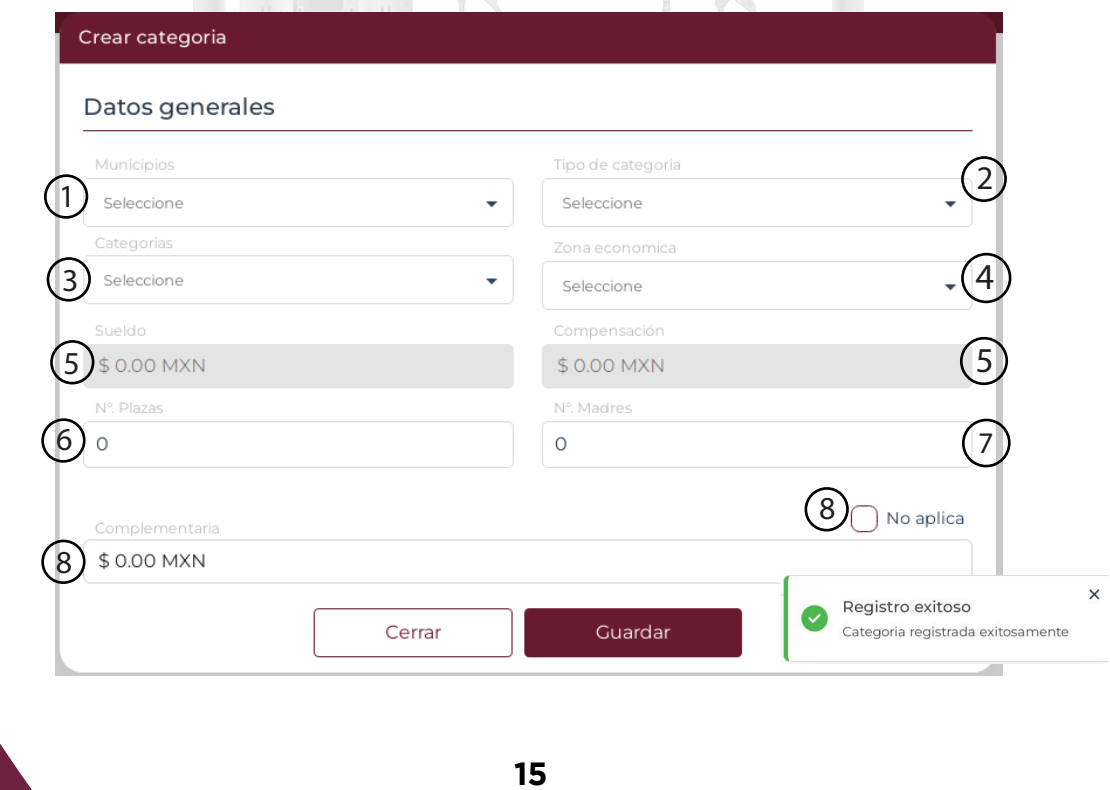

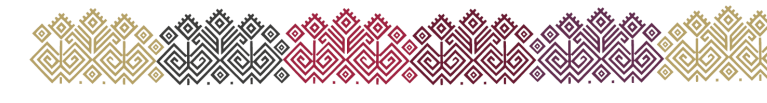

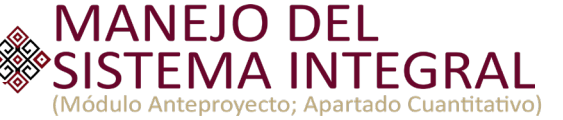

- **1. Municipios:** Seleccionar el municipio al que pertenezca la Categoría.
- **2. Tipo de Categoría:** Seleccionar el tipo de categoría (Burocracia de base, Burocracia de Confianza, Temporal de Gasto Corriente, Temporal de Gasto Inversión, Burocracia Educativa, Poder Legislativo, Poder Judicial, Órganos Autónomos y/o Burocracia Entidades).
- **3. Categorías:** De acuerdo a la selección del Tipo de Categoria se presenta el listado de categorías correspondientes.
- **4. Zona Económica:** Seleccionar la Zona Económica a la que pertenece la categoría (Z.E.2 y 3).
- **5. Sueldo y Compensación:** Importes previamente capturados en el catálogo Categorías acorde a la información proporcionada por la Coordinación General de Recursos Humanos de esta Secretaría y/o los Organismos Públicos que manejan su propio Tabulador de Sueldos (en el caso de estos últimos para la actualización de su tabulador ver "Actualiza calculo")
- **6. Número de Plazas:** Total de personas que pertenezcan a la categoría seleccionada.
- **7. Número de Madres:** Total de mamás que pertenezcan al número de plazas antes seleccionado.
- **8. Complementaria:** Importe adicional al sueldo.

Cuando la categoría no considera complementaria seleccionar la opción **"No aplica"**

Cuando el Tipo de Categoría corresponde a Burocracia de Base, el sistema presenta la Pantalla **"Quinquenio".**

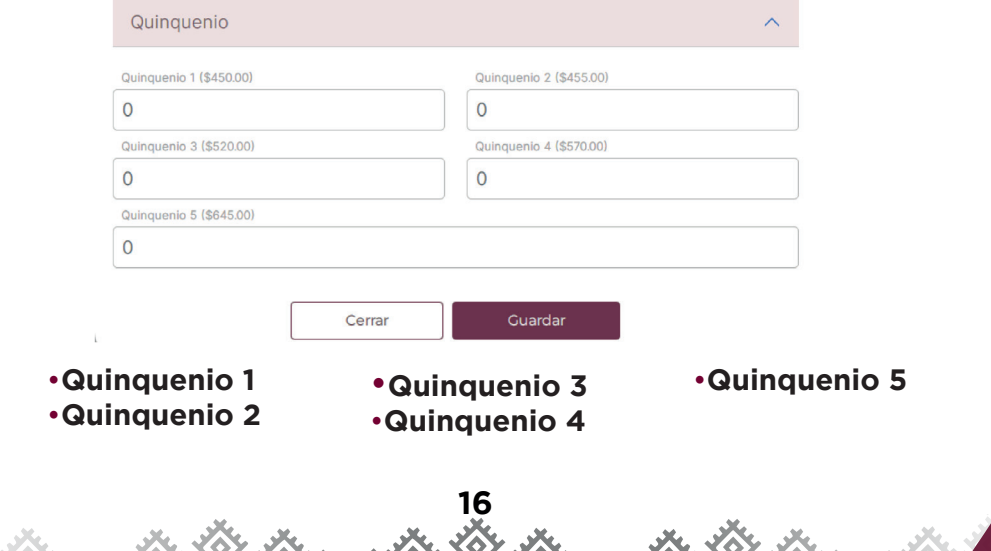

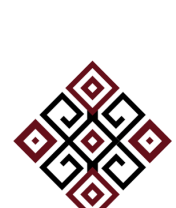

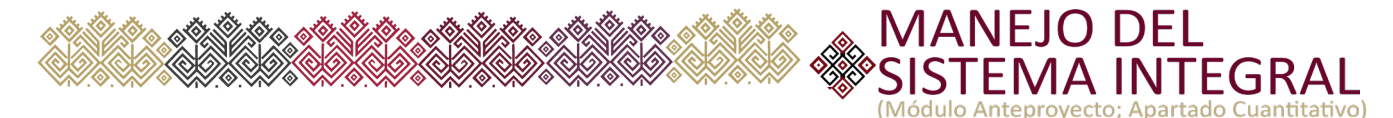

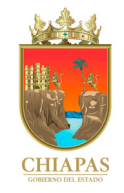

Para los Organismos Públicos: Secretaría de Seguridad y Protección Ciudadana, Instituto de Formación Policial, Centro Estatal de Prevención Social de la Violencia y Participación Ciudadana, Centro Estatal de Control Gebora de la moronola y funcio passeri l'organisme, comme l'escatar de commer<br>de Confianza Certificado, Fiscalía General del Estado, y para aquellas categorías que por la naturaleza de sus funciones reciben importes adicionales a su sueldo, el sistema presenta la pantalla **"Otras Prestaciones".**

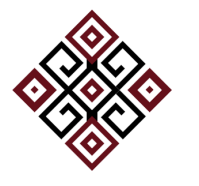

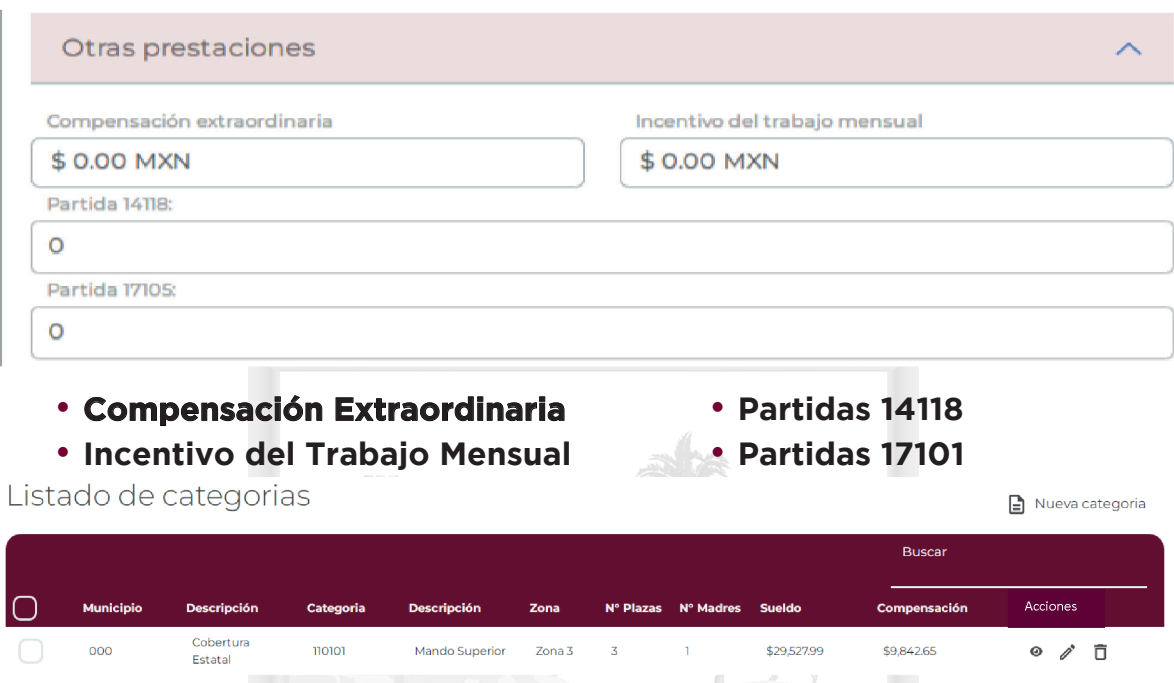

### **Acciones**

Visualizar

![](_page_19_Figure_7.jpeg)

Proporciona el cálculo de Recursos Humanos de manera específica de la categoría seleccionada.

Detalles de partidas

![](_page_19_Picture_78.jpeg)

19 **17**

Cerrar visualizador

![](_page_20_Picture_0.jpeg)

# **Editar ∂ → Presenta la pantalla para "Modificar Categoría"**

Permite realizar modificaciones a lo ya capturado.

![](_page_20_Picture_31.jpeg)

![](_page_20_Picture_4.jpeg)

![](_page_20_Picture_5.jpeg)

![](_page_21_Picture_0.jpeg)

![](_page_21_Picture_1.jpeg)

# **Procesos de Recursos Humanos**

### **1. Actualiza Cálculo**

Proceso que actualiza los importes de sueldo y compensación (acorde a la Zona Económica).

![](_page_21_Picture_5.jpeg)

Este proceso deberá ser ejecutado durante la etapa del Anteproyecto únicamente si los Tabuladores de Sueldo sufren modificaciones.

![](_page_21_Figure_7.jpeg)

En el caso de los Organismos Públicos cuyo tabulador de Sueldos no se rige por la Coordinación General de Recursos Humanos, debe solicitar mediante el correo electrónico capdep@haciendachiapas.gob.mx archivo en Excel a través del cual deberá actualizar exclusivamente la información correspondiente a:

A. **Sueldo 2:** describirá el sueldo de la **ZONA ECONOMICA 2.**

- B. **Compensación 2:** describirá la compensación de la **ZONA ECONOMICA 2.**
- C. **Sueldo 3:** describirá el sueldo de la **ZONA ECONOMICA 3.**
- D. **Compensación 3:** describirá la compensación de la **ZONA ECONOMICA 3.**

![](_page_21_Picture_266.jpeg)

![](_page_22_Picture_0.jpeg)

### **2. Actualiza Objeto del Gasto**

Proceso que incorpora al Objeto del Gasto las Claves Presupuestarias provenientes del Cálculo de Recursos Humanos (exclusivo Poder Ejecutivo).

Este proceso valida contra el Techo Financiero asignado a los Capítulos de Gasto y Partidas Específicas de Gasto correspondiente a Servicios Personales.

Para iniciar este Proceso, se deberá seleccionar el o los Proyecto(s) y dar click en el botón **"Iniciar Proceso".**

![](_page_22_Picture_60.jpeg)

### **3. Informes**

Presenta el listado de Reportes correspondiente a Recursos Humanos, pudiendo generarse en formatos PDF y/o EXCEL.

![](_page_22_Picture_8.jpeg)

![](_page_22_Picture_9.jpeg)

![](_page_23_Picture_0.jpeg)

![](_page_23_Picture_1.jpeg)

 $\underbrace{\text{CHIAPAS}}_{\text{coousson. 183,800}}$ 

 $\bar{1}$  $\overline{\mathbf{6}}$ 

![](_page_23_Picture_2.jpeg)

### **SECRETARÍA DE HACIENDA**

### **CÁLCULO DE RECURSOS HUMANOS ANTEPROYECTO DE PRESUPUESTO DE EGRESOS 2024**

(PESOS)

**SH-PEA-03.2** Página 1 de 1

![](_page_23_Picture_7.jpeg)

![](_page_23_Picture_36.jpeg)

![](_page_24_Picture_0.jpeg)

# **Analitíco de Plazas**

Información que se anexa al Proyecto de Presupuesto de Egresos denominado **"Analítico de Plazas"**, presentando las categorías autorizadas como Organismo Público incluyendo la cantidad de Plazas y los importes mínimos y máximos de cada categoría, acorde a los datos proporcionados previamente por la Coordinación General de los Recursos Humanos.

Para acceder a dicho modulo seleccionar Anteproyecto - Menú - Analitíco de Plazas.

# **Anteproyecto**

![](_page_24_Figure_6.jpeg)

![](_page_25_Picture_0.jpeg)

![](_page_25_Picture_1.jpeg)

## Por automático presenta la pantalla **"Analítico de Plaza".**

![](_page_25_Picture_68.jpeg)

![](_page_25_Picture_4.jpeg)

Sin resultados

Para poder dar inicio a la captura seleccionamos el botón **"Nuevo**", presentando la Pantalla **"Nuevo Registro".**

![](_page_25_Picture_69.jpeg)

1.Categoría – Descripción: Acorde a la información precargada en el Catálogo "Categorías" deberá seleccionar la Categoría Correspondiente.

- 2.Cantidad: Capturar el total global como Organismo Público de la categoría previamente seleccionada.
- 3.De: El importe a capturar debe ser *Igual o mayor* al importe que resulte de la suma del Sueldo + Compensación.
- capturado en la opción Remuneración **"De"**. 4.Hasta: El importe a capturar debe ser *Igual o mayor* al importe de lo

![](_page_26_Picture_0.jpeg)

![](_page_26_Picture_1.jpeg)

Notas: Cuando el número de plazas en el campo de captura denominado **"cantidad"** corresponda a 1 Plaza, los importe de las columnas Remuneración **"De"** y Remuneración **"Hasta"**, debe ser igual.

![](_page_26_Picture_3.jpeg)

## **Imprimir**

Permite generar el formato denominado **"Analítico de Plazas"**, el cual deberá ser enviado de manera oficial a la Dirección de Política del Gasto con rubricas originales en cada hoja, así como firma original en la última hoja.

![](_page_26_Picture_6.jpeg)

![](_page_27_Picture_0.jpeg)

# **Calendarizado**

Este módulo permite definir el calendario del presupuesto del Organismo Público a nivel de Partida Específica de Gasto acorde a sus necesidades, apegándose al Calendario asignado en el Techo Financiero.

![](_page_27_Picture_3.jpeg)

Una vez realizada la captura correspondiente en el Objeto del Gasto debe continuar con el proceso de Calendarización, para lo cual se debe accesar al módulo "Calendarizado" desde la pantalla inicial del sistema.

![](_page_27_Picture_67.jpeg)

**Opciones de Calendarizado.**

**Buscar:** Permite realizar búsquedas específicas.

27 **25**

 $\overline{2}$ 

**Acciones:** Permite accesar a la pantalla "Detalles Calendarizar por Partida" en la cual se presentan las Claves Presupuestarias contenidas dentro del Proyecto seleccionado y que son factibles a calendarizar.

# **MANEJO DEL TEMA INTEGRAL**

(Módulo Anteproyecto; Apartado Cuantitativo)

And at

![](_page_28_Picture_55.jpeg)

# **Opciones de Calendarizado.**

**Proyecto Seleccionado:** Presenta la información del proyecto a Calendarizar.

![](_page_28_Picture_56.jpeg)

**Claves Presupuestarias:** Presenta las Claves Presupuestarias factibles a Calendarizar (aquellas claves presupuetarias que provienen del proceso de Cálculo de Recursos Humanos y que aún no han sido modificadas en el Objeto del Gasto no se presentaran en este módulo).

![](_page_28_Picture_57.jpeg)

![](_page_29_Picture_0.jpeg)

![](_page_29_Picture_1.jpeg)

Calendarizar<sup>o:</sup>  $\mathbf{3}$ 

Activa los meses Calendario. (Enero - Diciembre - No Liberado).

![](_page_29_Picture_4.jpeg)

### **Meses Calendario:** (Enero - Diciembre No Liberado - Total)

Permite realizar la captura de los importes por mes calendario (Enero - Diciembre - No Liberado) acorde a las necesidades del Organismo Público y apegados al Techo Financiero Calendarizado.

En este apartado NO podrá modificarse el importe total de la Clave Presupuestaria.

![](_page_29_Picture_8.jpeg)

**Cancelar:** Cancela la acción seleccionada.

**Guardar:** Guarda los cambios realizados al Calendario.

![](_page_29_Picture_12.jpeg)

![](_page_30_Picture_0.jpeg)

![](_page_30_Picture_1.jpeg)

![](_page_30_Picture_2.jpeg)

# **Anotaciones**

![](_page_30_Picture_4.jpeg)

![](_page_30_Picture_5.jpeg)

![](_page_31_Picture_0.jpeg)

![](_page_31_Picture_1.jpeg)

# **Anotaciones**

![](_page_31_Picture_3.jpeg)

![](_page_31_Picture_4.jpeg)

![](_page_31_Picture_5.jpeg)